## **OneSight IT Operations**

Begin Vision Testing

Canada

User Guide

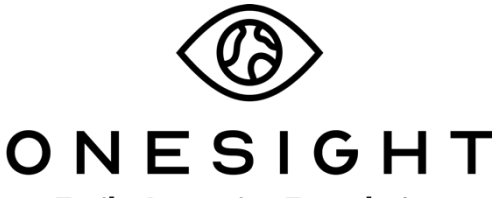

**EssilorLuxottica Foundation** 

## *Overview*

This document will go over the process of using the Begin Vision Testing application in the Canada system.

## *Access*

To access the Canada system, navigate to https://www.onesightclinics.org/canadascreener.

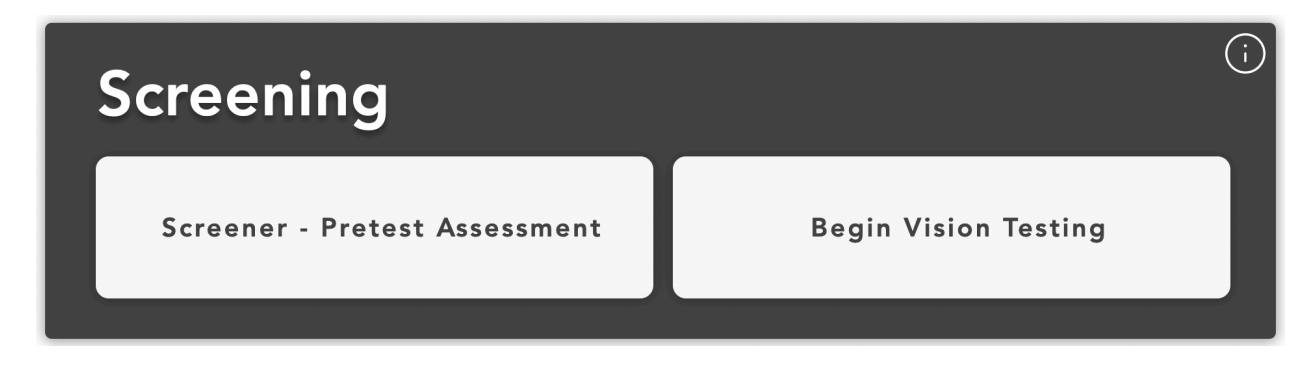

Once the page loads you will be brought to the "Canada Digital Screener" home page. Here you will see all of the applications for the Canada system.

For the training we will be looking at "Begin Vision Testing" under the "Screening" section. Click the button to launch.

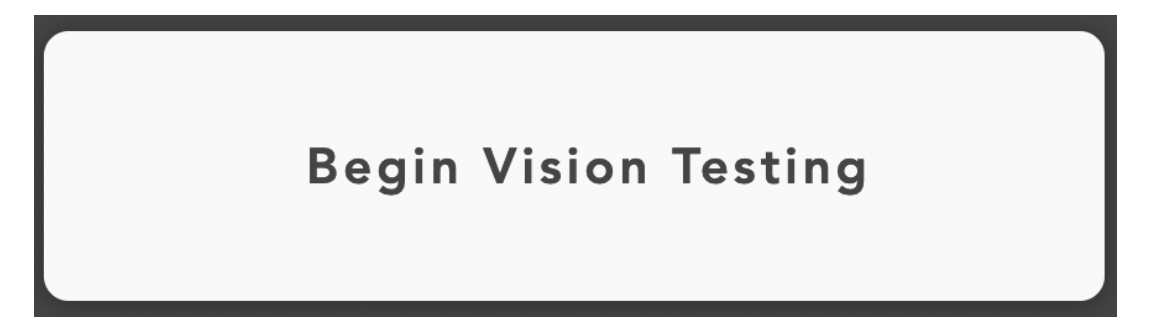

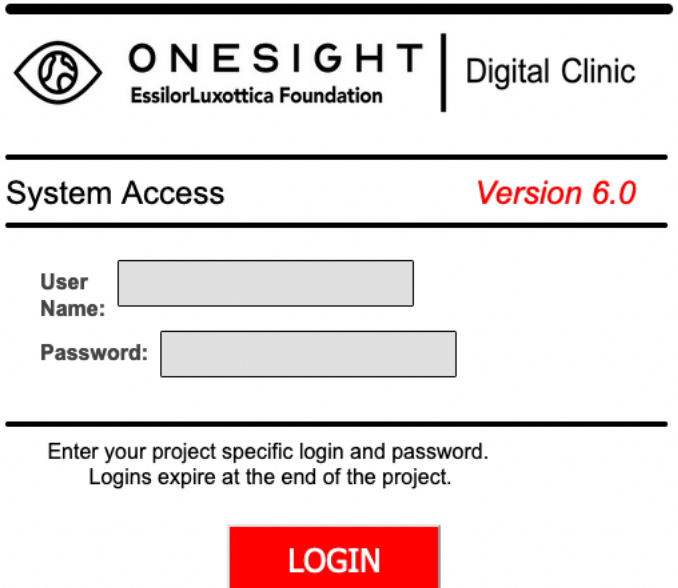

Once you launch the app, you will be brought to a login screen. Enter your clinic specific credentials and click "Login" at the bottom of the page.

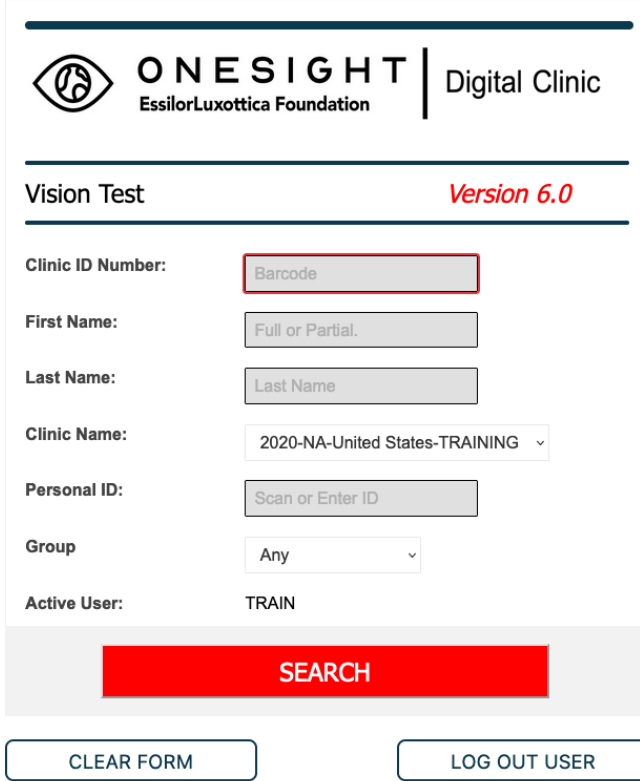

You will now be on the "Vision Test" search screen. You can search for a patient by the following fields:

**Clinic ID Number** – The patient's clinic ID number.

**First Name** – The patient's first name.

**Last Name** – The patient's last name.

**Clinic Name** – The name of the clinic you are logged in under. This cannot be changed from here.

**Personal ID** – The patient's personal ID.

**Group** – The groups assigned to the clinic.

Once you have filled out the required search criteria, click the "Search" button at the bottom of the page.

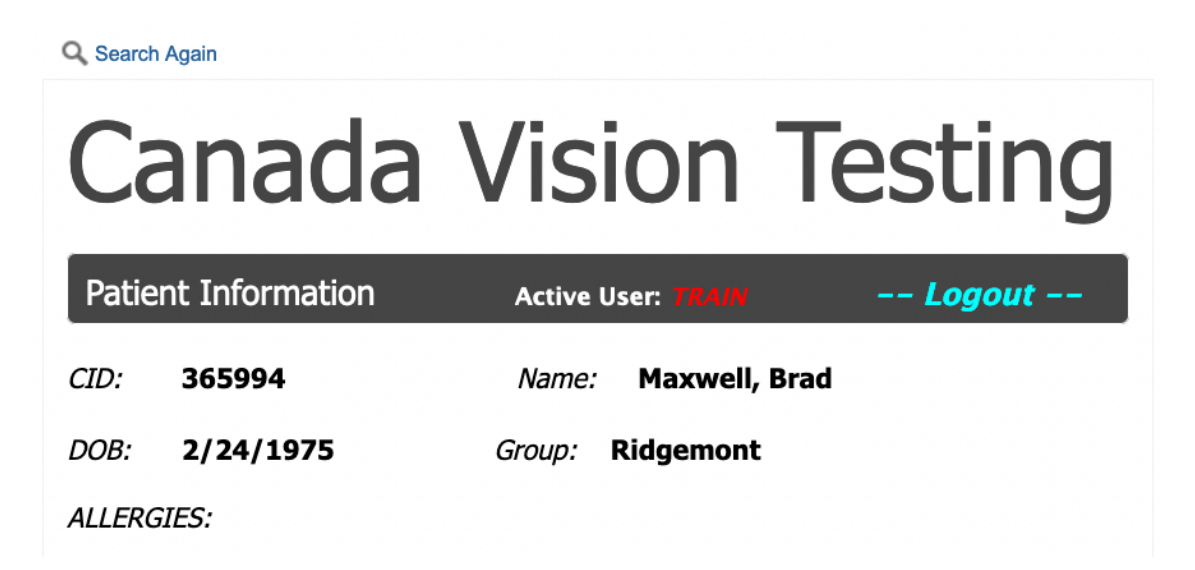

Once you have found the patient you are looking for, you will be brought to the "Canada Vision Testing" screen. The first section is labelled "Patient Information" and displays the following information:

**CID** – Clinic ID number for the patient. This cannot be changed here.

**Name** – The patient's first and last name. This cannot be changed here.

**DOB** – The patient's date of birth. This cannot be changed here.

**Group** – The group the patient is assigned to. This cannot be changed here.

**Allergies** – Any listed allergies for the patient. This cannot be changed here.

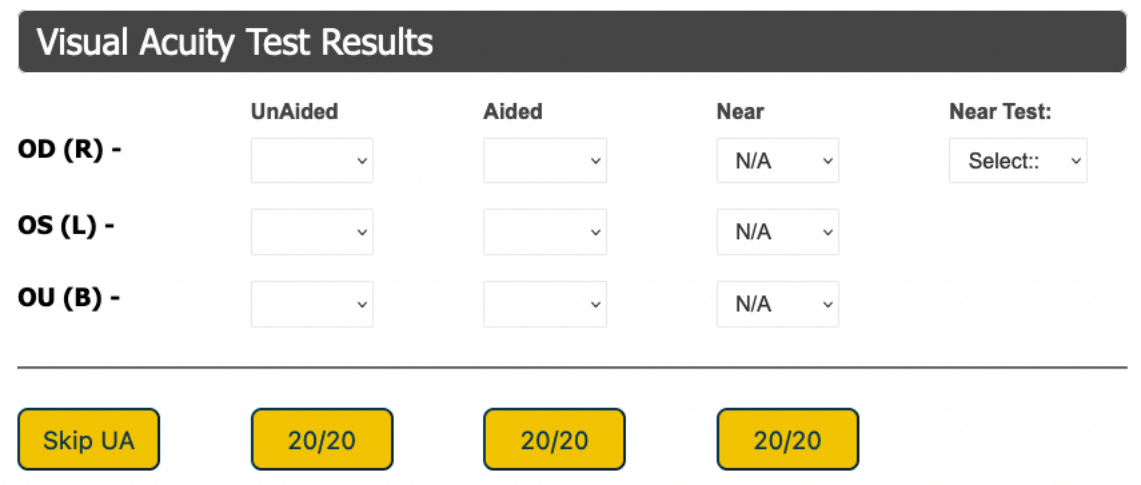

The next section is labelled "Visual Acuity Test Results" and has the following fields.

**Unaided** – Dropdown of 20/16 through 20/200, (N/A), (C/F), (HM), (LP), and (NLP) for OD, OS, and OU.

**Aided** - Dropdown of 20/16 through 20/200, (N/A), (C/F), (HM), (LP), and (NLP) for OD, OS, and OU.

**Near** - Dropdown of 20/16 through 20/200, (N/A), (C/F), (HM), (LP), and (NLP) for OD, OS, and OU.

**Near Test** – Dropdown with option of Aided or Unaided.

There are also yellow buttons that allow you to quickly select 20/20 for each column or Skip UA to skip those result entries.

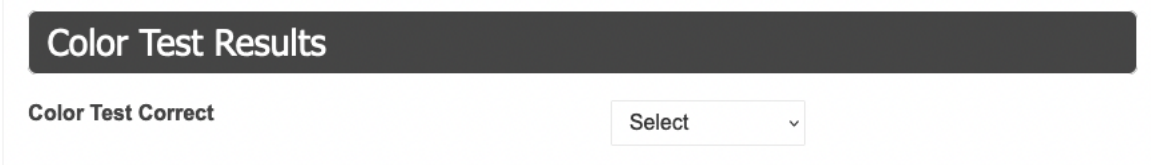

The next section is Color Test Results and has the following fields.

**Color Test Correct** – Dropdown with options of 0 through 7 and Unable to Test.

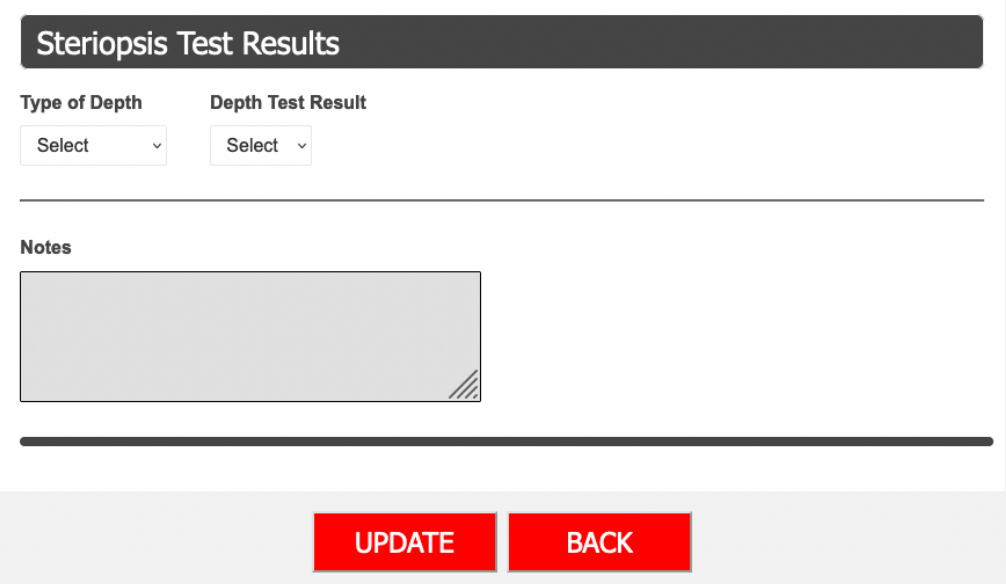

The last section is labelled Steriopsis Test Results and has the following fields:

**Type of Depth** – Dropdown with option of Fly, Animal, Circle, and Dot E tests.

**Depth Test Result** – Dropdown with option of Pass, Fail, and N/A.

There is a field to enter in any notes about the patient. Once you are finished, click the "Update" button at the bottom of the page and you are done!